# REPORTS

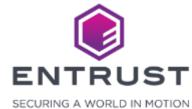

When you export users and audit events, they are downloaded to the **Reports** page.

To navigate to the **Reports** page, click on the **Main Menu** icon at the top left corner of the screen.

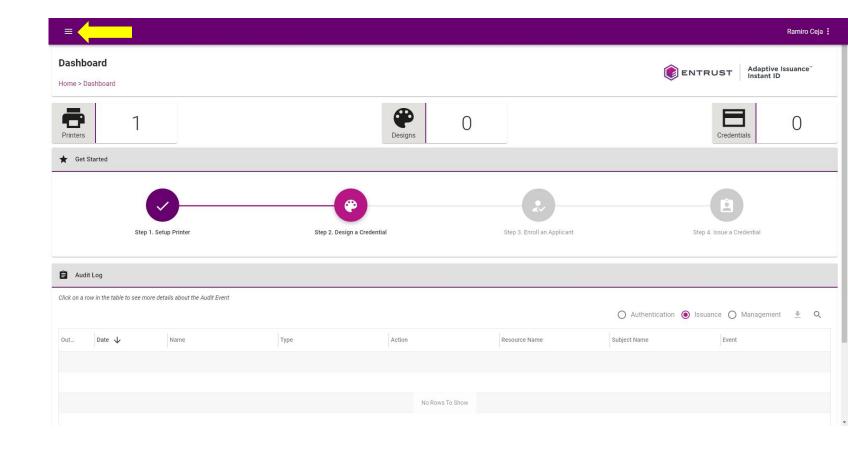

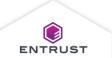

Navigate to and select Reports.

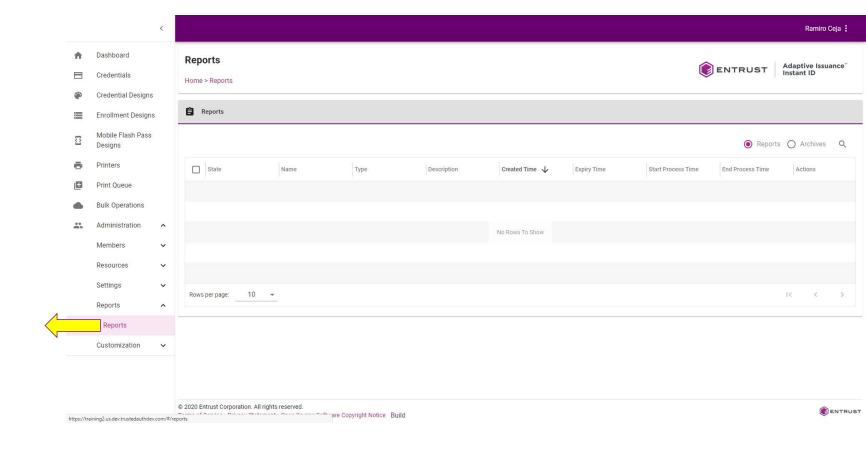

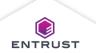

The **Reports** page opens.

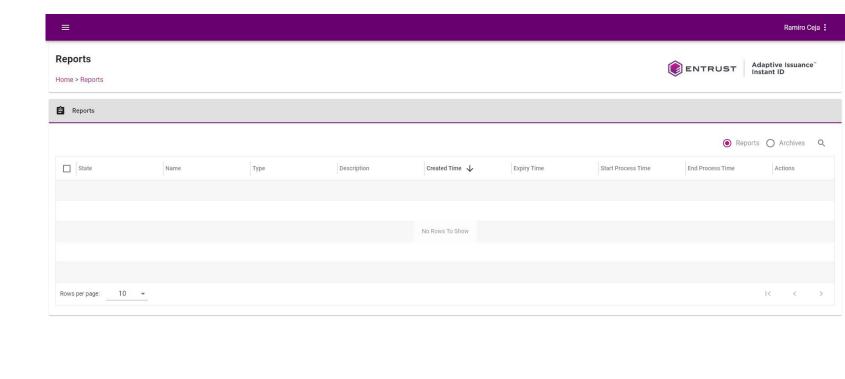

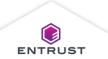

**ENTRUST** 

Copyright 2020 Entrust Limited © All rights reserved.

Terms of Service Privacy Statement Open Source Software Copyright Notice Build

From the **Users List** page click on the **Export** icon to export the Users List.

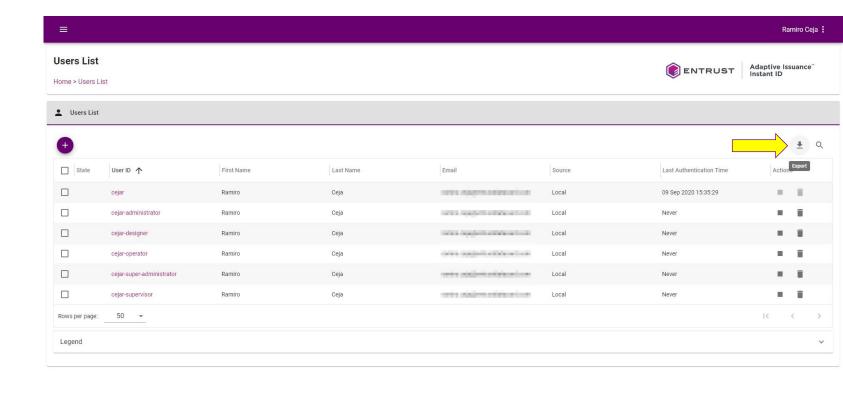

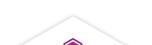

**ENTRUST** 

**ENTRUST** 

Copyright 2020 Entrust Limited © All rights reserved.

Terms of Service Privacy Statement Open Source Software Copyright Notice Build

The **Export Users** dialog page is displayed.

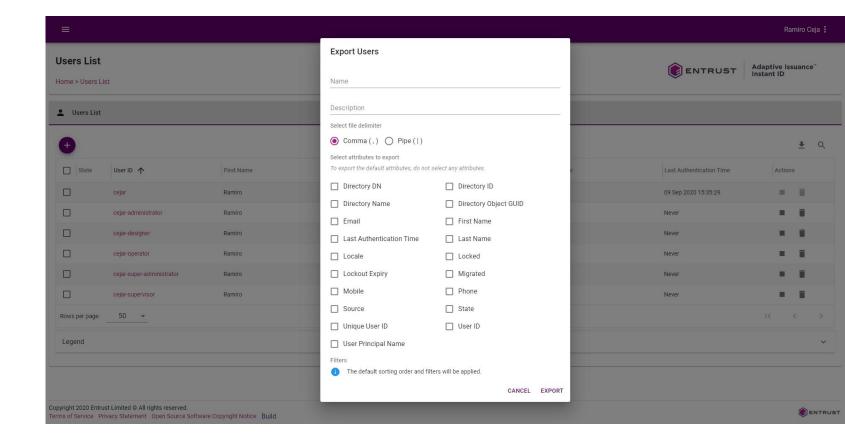

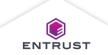

- 1. Enter a Name.
- Enter a Description.
- 3. Select file delimiter, Comma (,) or Pipe (|).
- 4. Select attributes to export.

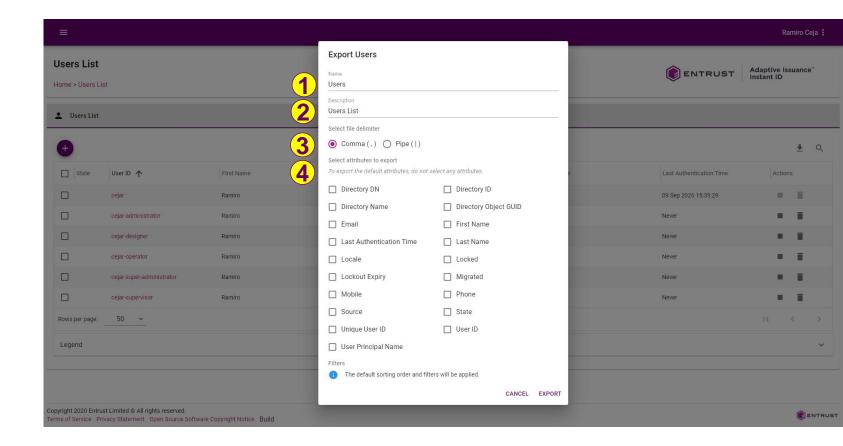

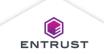

Click on **EXPORT**.

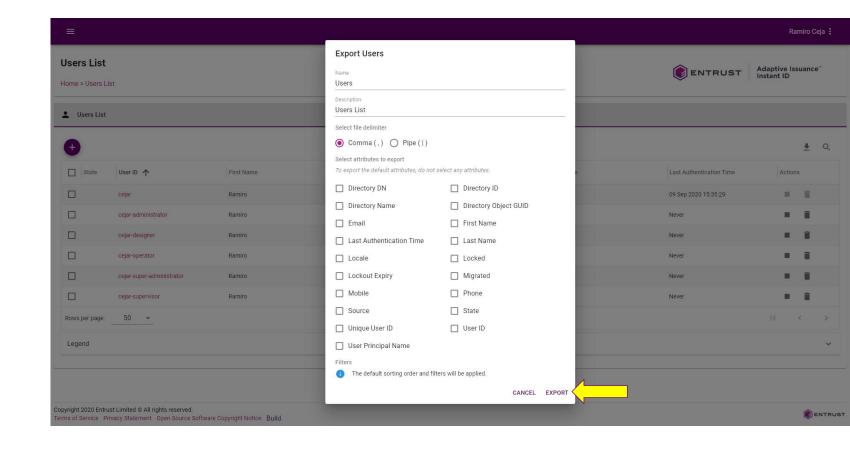

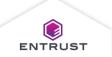

The report is created.

To view the report, click on **View**.

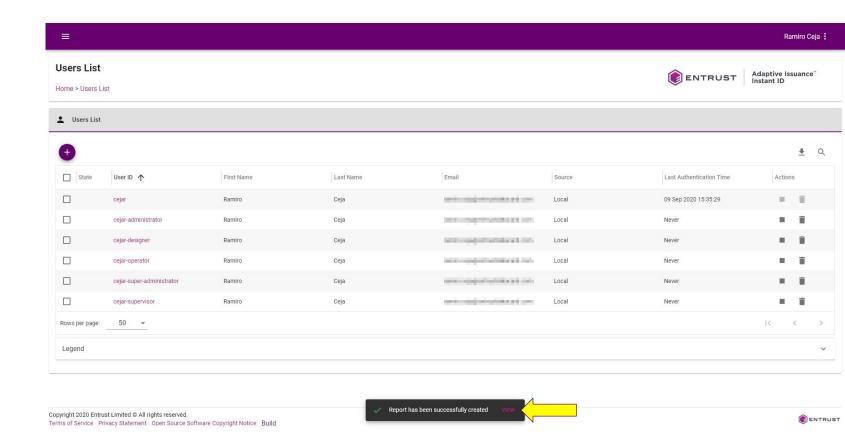

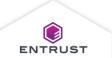

The report is exported to the **Reports** page.

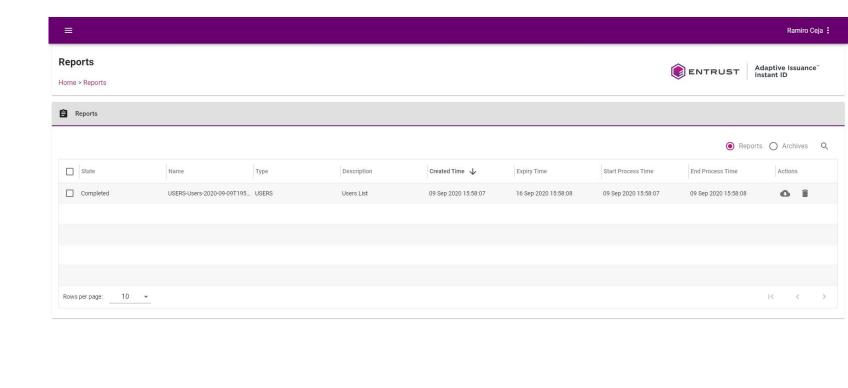

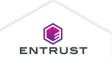

Copyright 2020 Entrust Limited © All rights reserved.

Terms of Service Privacy Statement Open Source Software Copyright Notice Build

To download the report, click on the **Download** icon.

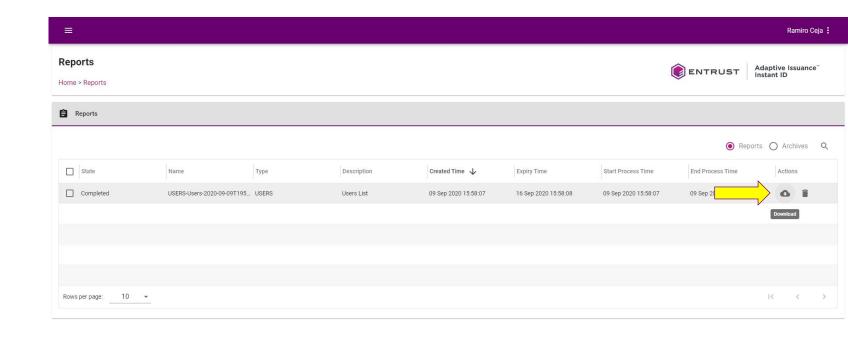

Copyright 2020 Entrust Limited © All rights reserved.

Terms of Service Privacy Statement Open Source Software Copyright Notice Build

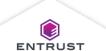

The report is downloaded as a .csv file.

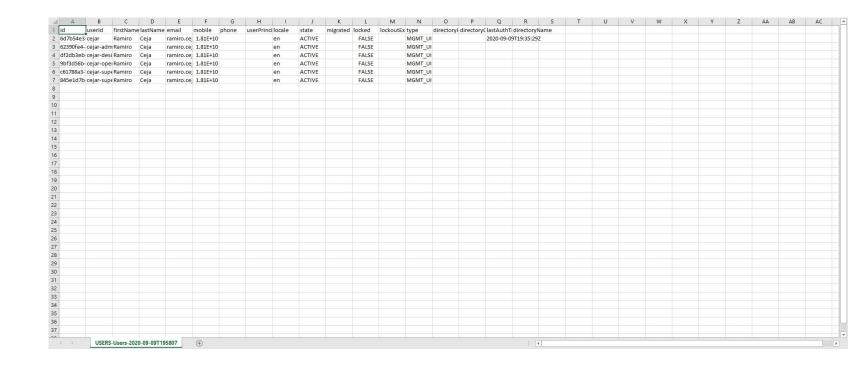

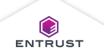

To delete the report, click on the **Delete** icon.

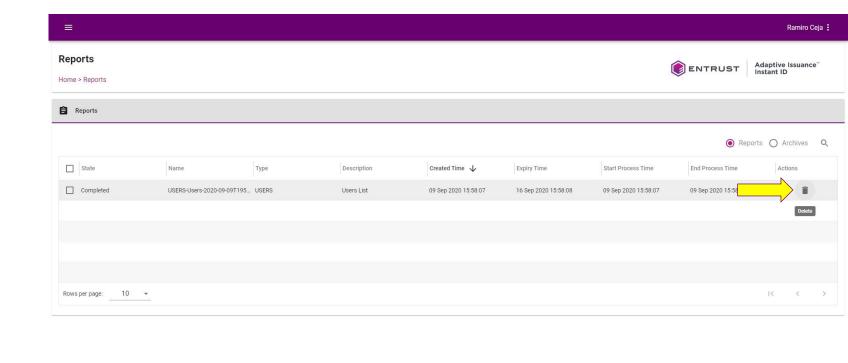

Copyright 2020 Entrust Limited © All rights reserved.

Terms of Service Privacy Statement Open Source Software Copyright Notice Build

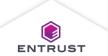

If are you are sure that you want to delete the report, click on **DELETE**.

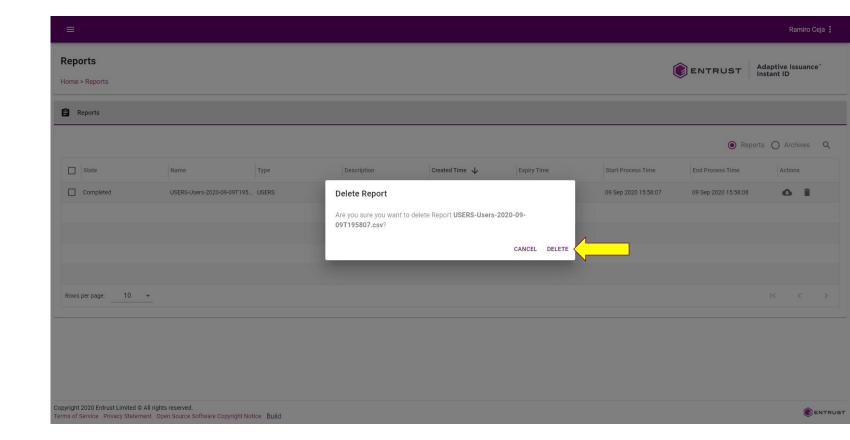

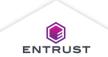

The report is deleted and no longer appears in the **Reports** page.

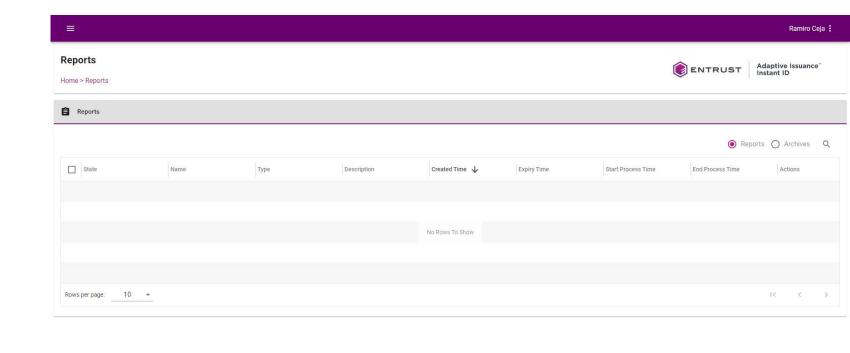

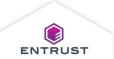

Copyright 2020 Entrust Limited © All rights reserved.

Terms of Service Privacy Statement Open Source Software Copyright Notice Build

From the **Dashboard** page in the Audit Log area click on the **Export** icon to export the Audit Log.

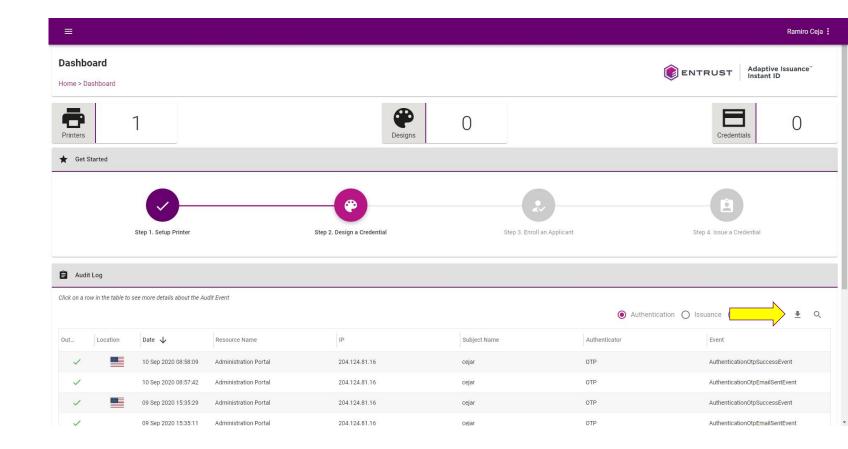

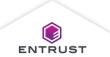

- 1. Enter a Name.
- Enter a Description.
- 3. Select audit event type.
- 4. Select file delimiter, Comma(,) or Pipe (|).
- 5. Select attributes to export.

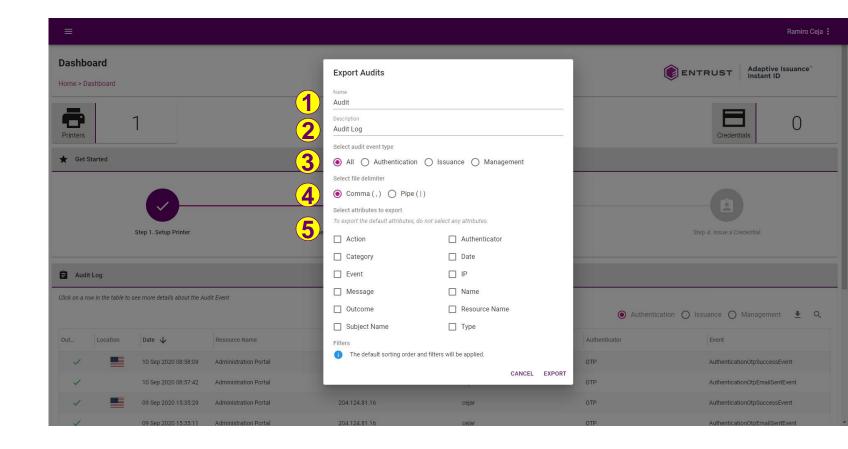

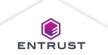

Click on **EXPORT**.

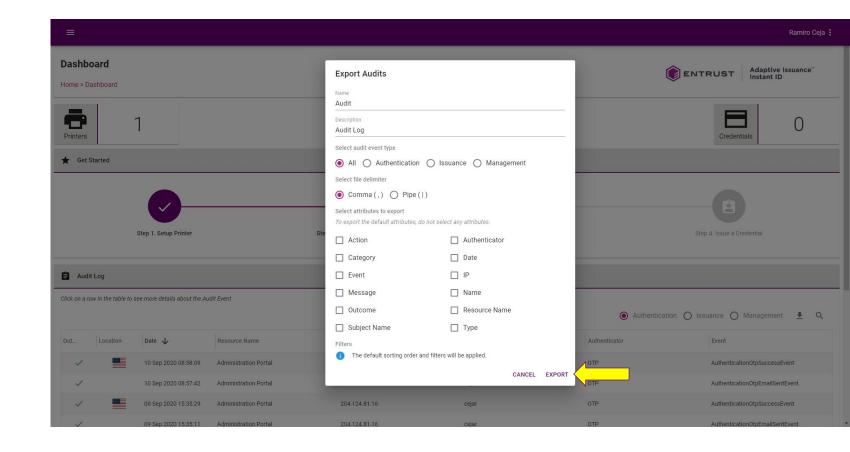

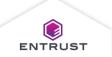

The Audit Report has been successfully created.

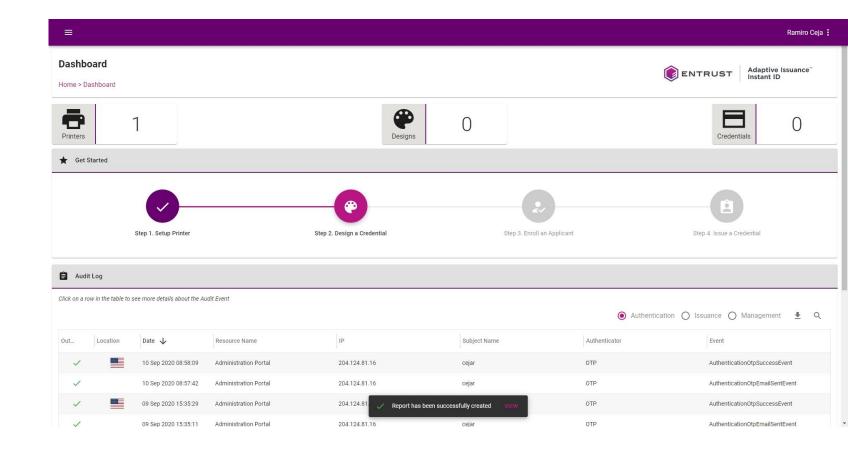

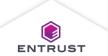

The report is exported to the **Reports** page.

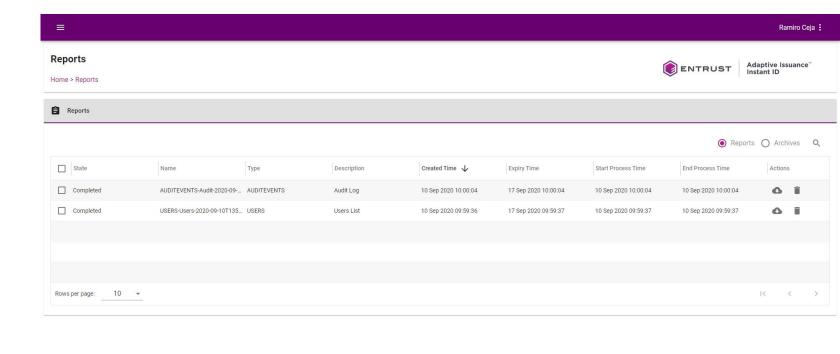

Copyright 2020 Entrust Limited © All rights reserved.

Terms of Service Privacy Statement Open Source Software Copyright Notice Build

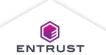

#### Download a Report

To download a report, click on the **Download** icon.

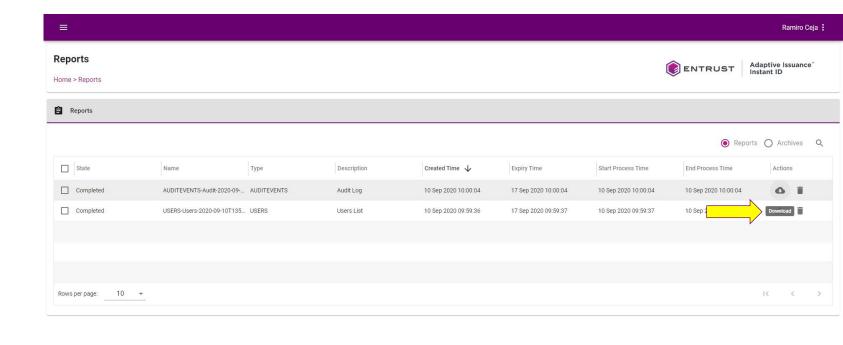

Copyright 2020 Entrust Limited © All rights reserved.

Terms of Service Privacy Statement Open Source Software Copyright Notice Build

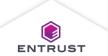

#### Download a Report

The report is downloaded as a .csv file.

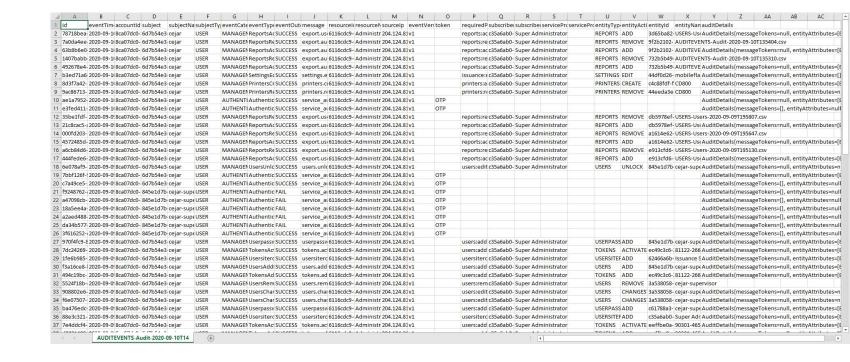

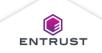

# Delete a Report

To delete a report, click on the **Delete** icon.

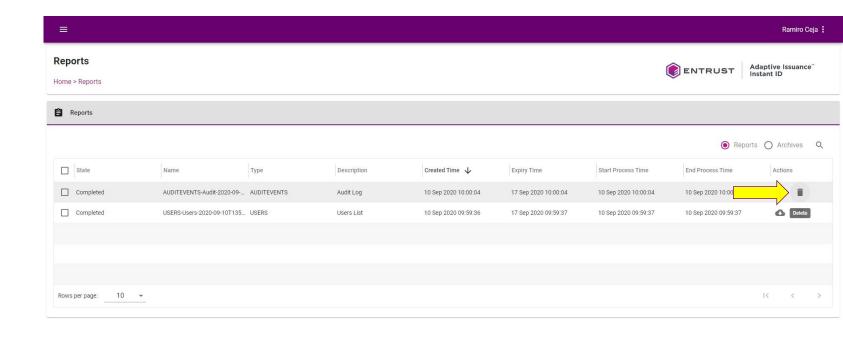

Copyright 2020 Entrust Limited © All rights reserved.

Terms of Service Privacy Statement Open Source Software Copyright Notice Build

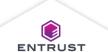

#### Delete a Report

If you are sure that you want to delete the selected report, click on **DELETE**.

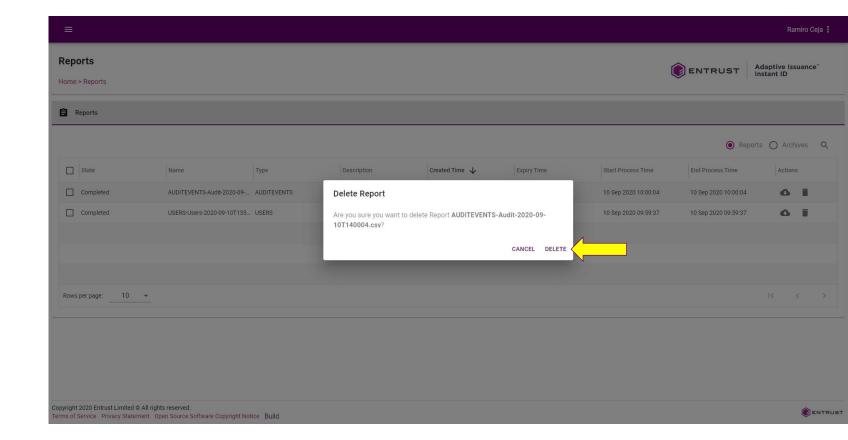

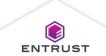

#### Delete a Report

The deleted report no longer appears in the Reports page.

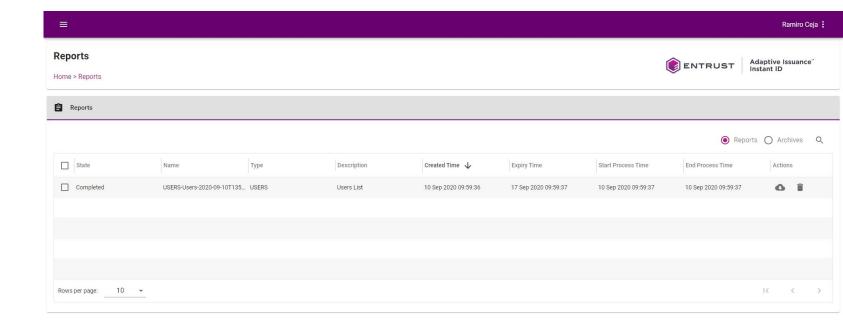

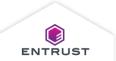

Copyright 2020 Entrust Limited © All rights reserved.

Terms of Service Privacy Statement Open Source Software Copyright Notice Build